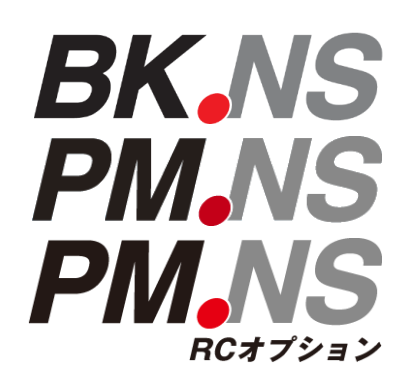

.NS シリーズ

Windows10 Creators Update アップグレード後の処理手順

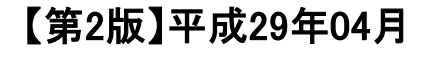

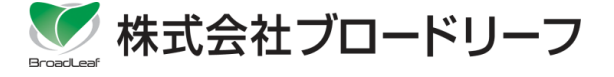

※ Windowsは、米国Microsoft Corporationの登録商標です。 ※ その他、本書に登場する製品名、アイコンは、該当する各社の各国における著作権、商標または登録商標です。 なお、本文中に商品名を表記する際に、™、®マークは省略させていただきました。

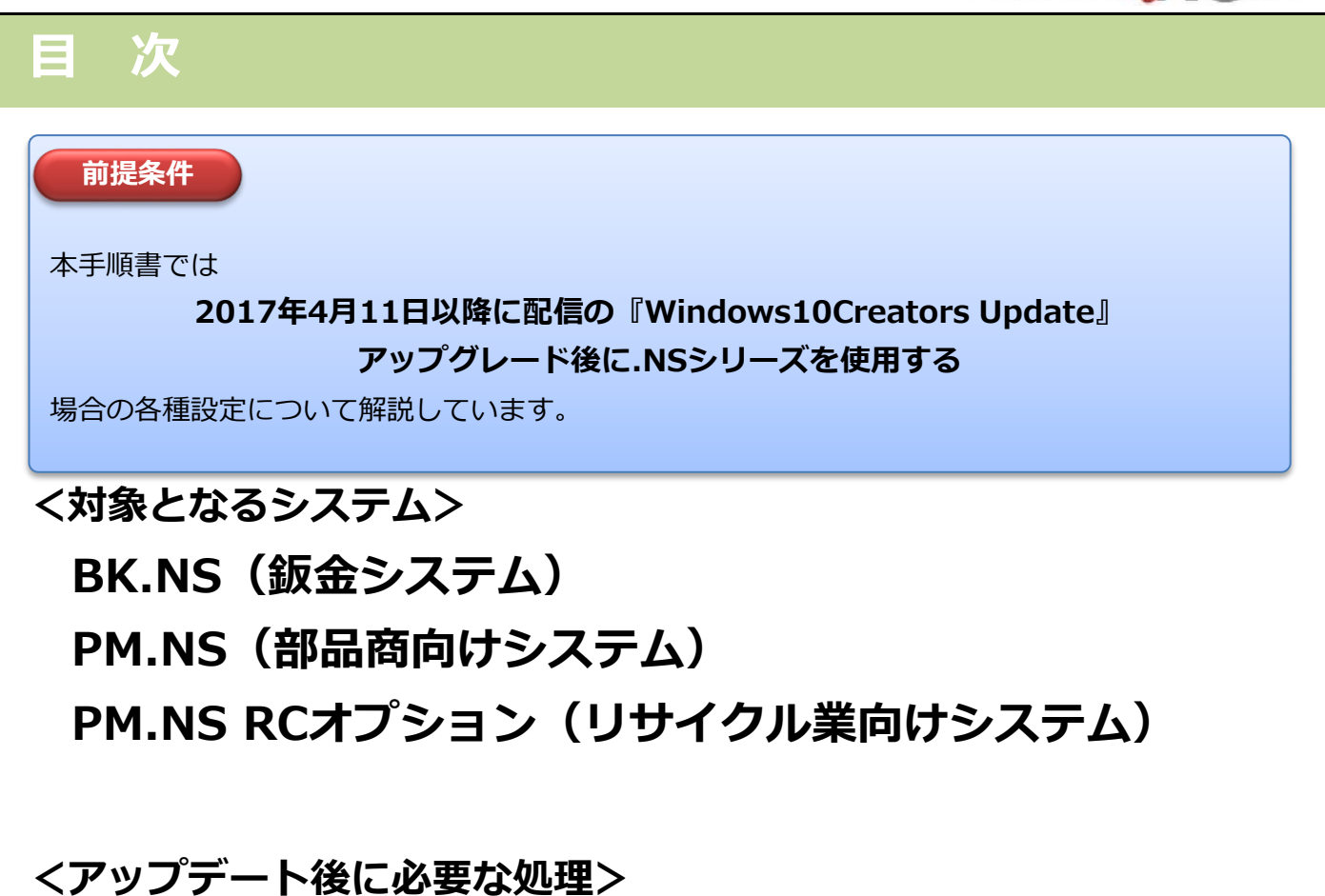

**【必須】Microsoft Visual J#の修復インストール**

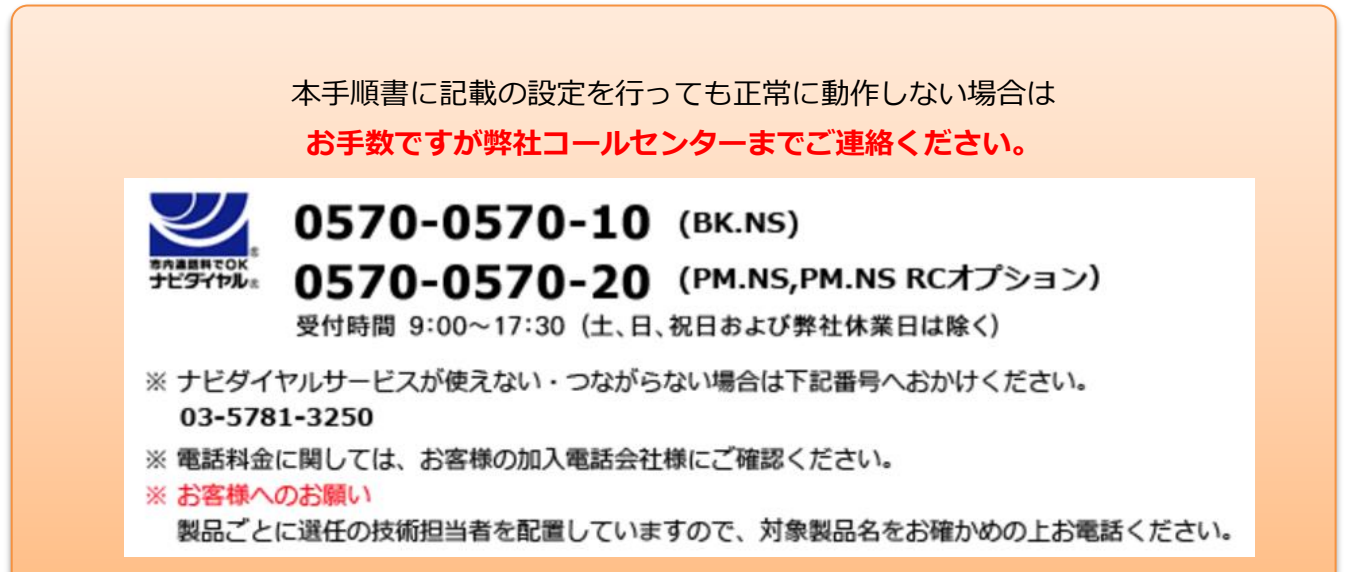

## Microsoft Visual J# 2.0 再頒布可能パッケージの修復

**Windows10でご利用中の.NSシリーズ導入のパソコン端末に 2017年4月11日以降に配信の【Creators Update】を適用した場合、 基本プログラムの変更により弊社システム機能の一部が 正常動作しない可能性があります。**

## **Windowsのアップデート処理後に本手順書を確認の上、 パソコンの設定変更を行っていただきますようお願いいたします。**

**■Microsoft Visual J# 2.0 再頒布可能パッケージの修復インストール**

①弊社ホームページより『商品サポート』>『データダウンロード』>『自動車業界向けシステム』> 『Windows®10 Creators Updateが適用された場合』 をクリックします。

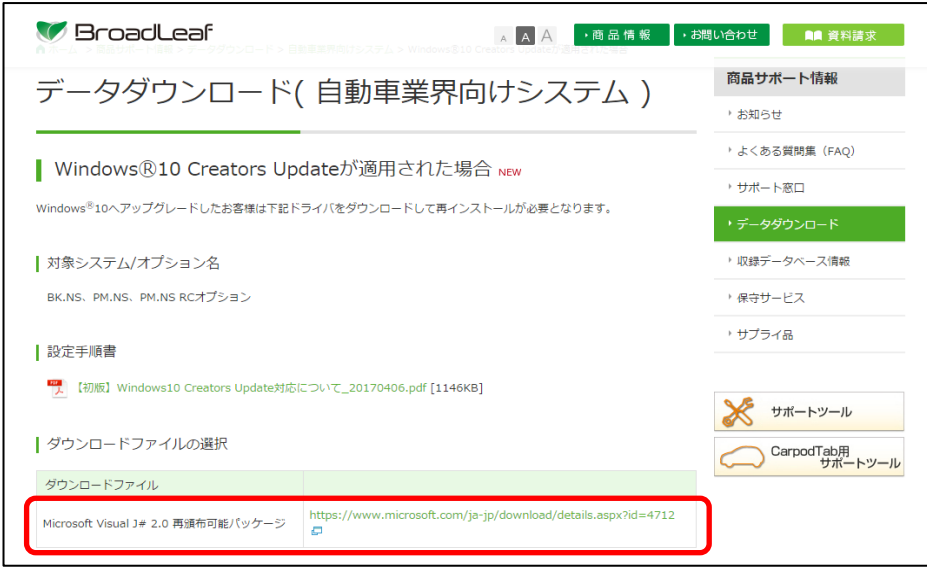

Microsoft Visual J# 2.0 再頒布可能パッケージダウンロード先

**[h](https://www.microsoft.com/ja-jp/download/details.aspx?id=4712)ttps://www.microsoft.com/ja-jp/download/details.aspx?id=4712**

②処理が必要なプログラムのダウンロードサイトが表示されます。「ダウンロード」をクリックします。

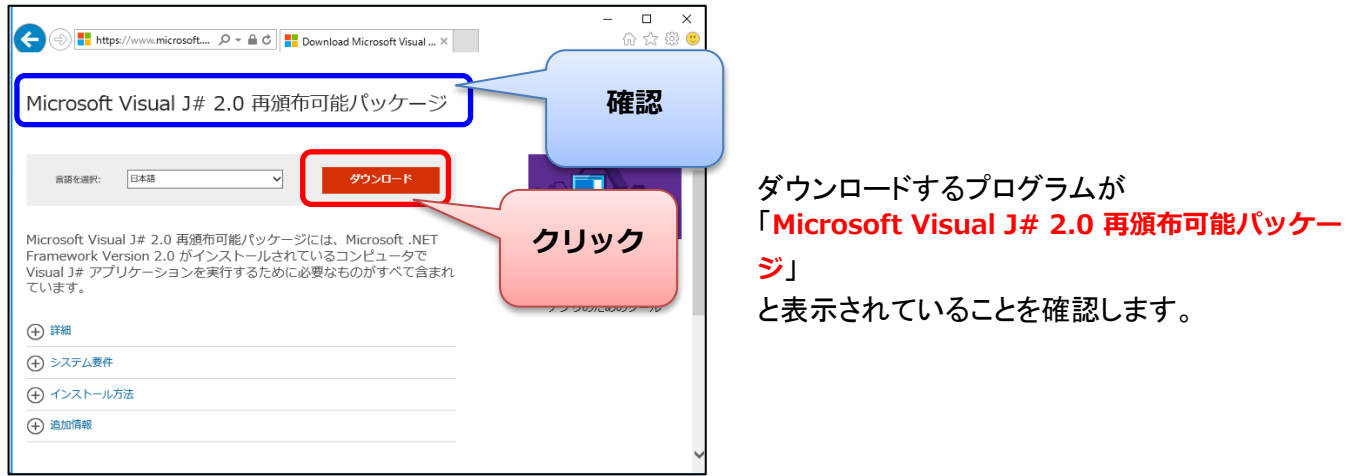

BroadLeaf NS シリーズ

# Microsoft Visual J# 2.0 再頒布可能パッケージの修復

### ③画面下部に「実行(R)」ボタンが表示されるのでクリックします。

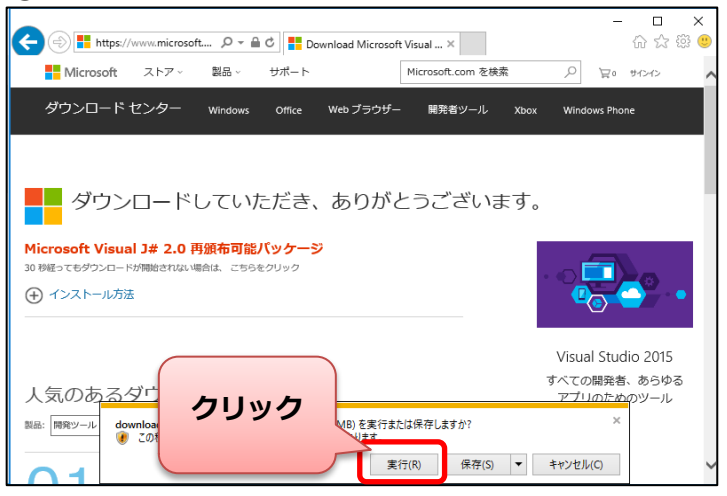

※左記の画面は InternetExplorerを使用している場合

※使用しているブラウザが異なる場合は「実行」方法が異なります。

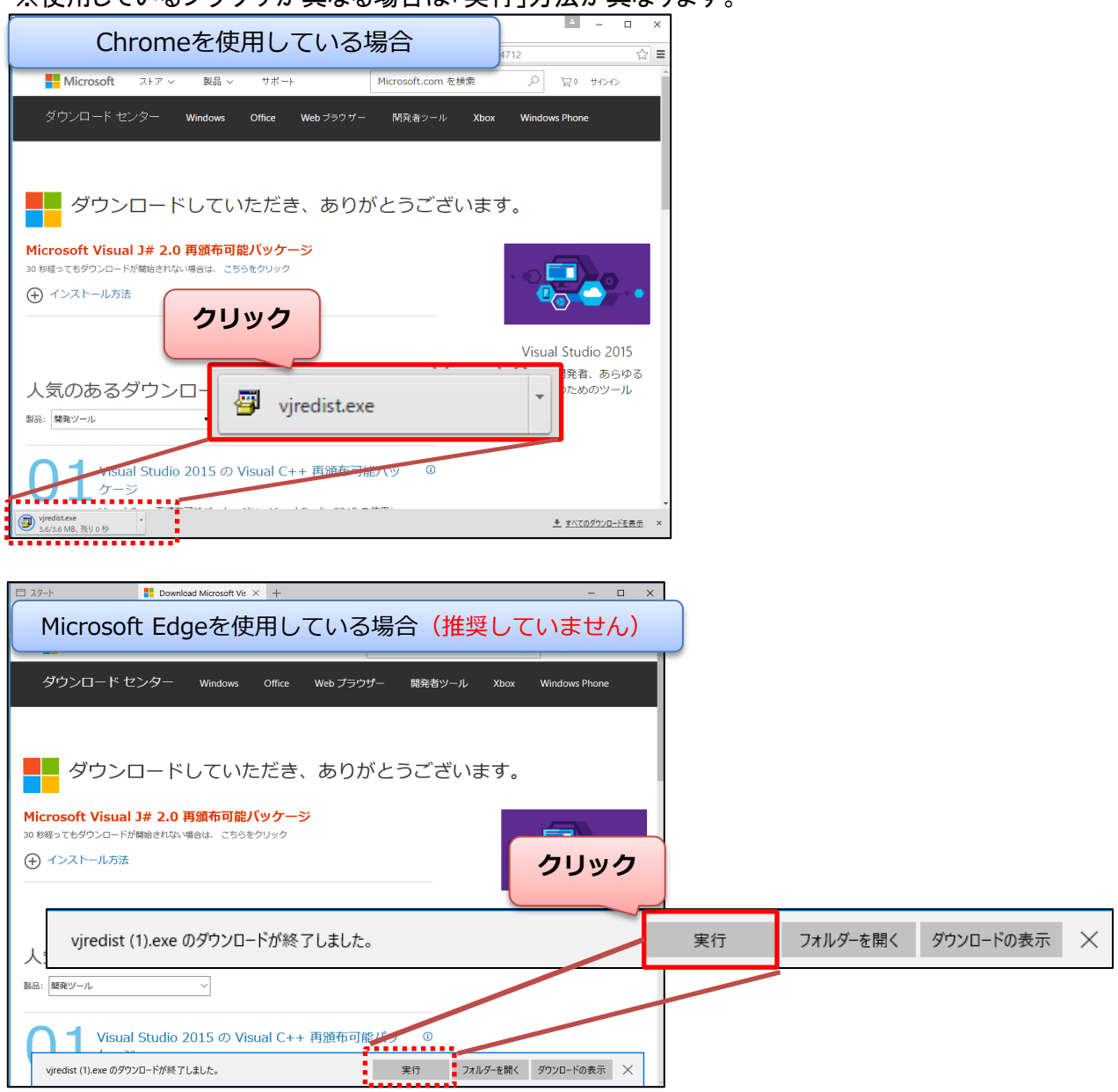

# Microsoft Visual J# 2.0 再頒布可能パッケージの修復

④「ユーザーアカウント制御」の確認画面が表示される場合は「はい(Y)」をクリックします。

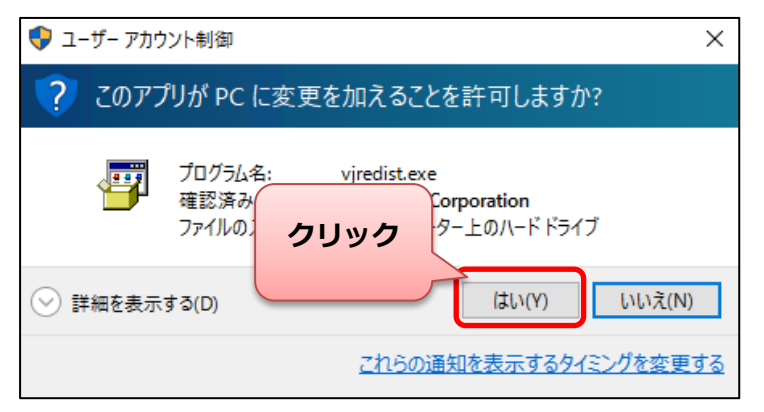

⑤「メンテナンスモード」の画面が表示されます。「修復(R)」を選択し「次へ(N)」をクリックします。

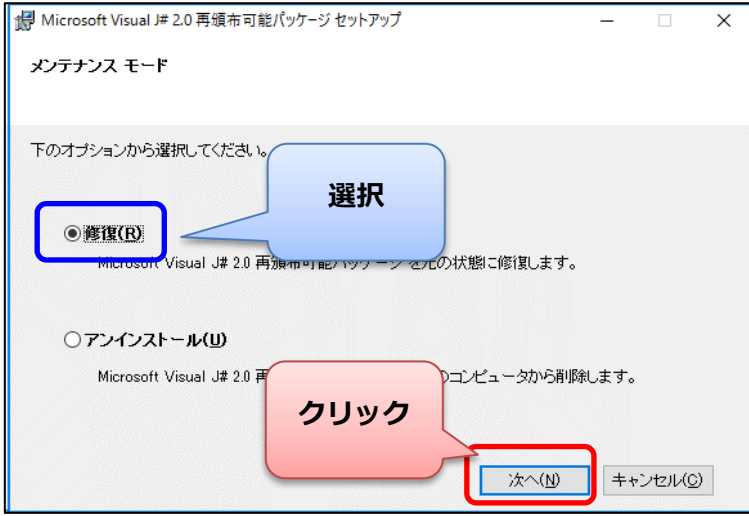

## ⑥修復処理の完了後「完了(F)」をクリックして終了します。

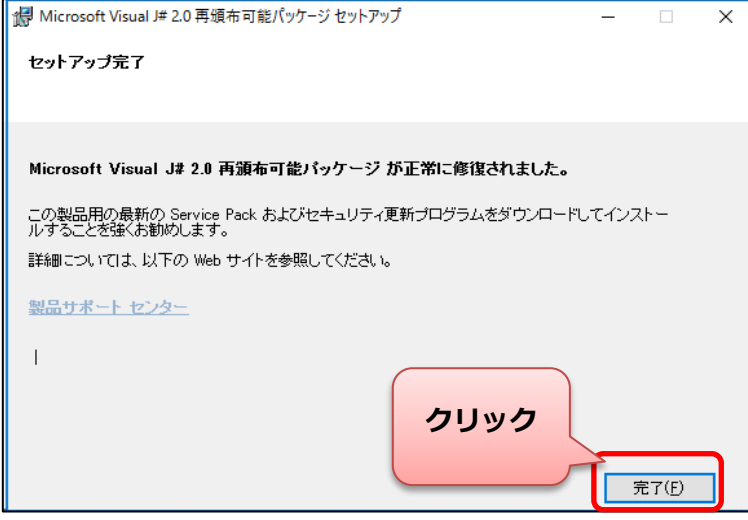

#### 【ご注意】 ①本操作マニュアルの内容の一部または全部を無断転載することは禁止さ れています。

- ②本操作マニュアルの内容に関しては将来予告なしに変更することがありま す。
- ③本操作マニュアルの内容について、誤りや記載漏れなどお気づきの点が ありましたら、本操作マニュアルの発行所までご連絡ください。連絡先は巻 末に記載してあります。
- ④運用した結果の損害については、③項にかかわらず責任を負いかねます ので、ご了承下さい。

#### Windows10アップグレード後の処理手順

【Windows10 Creators Update】

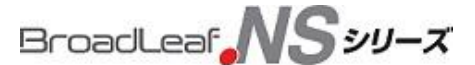

2017年04月07日 初版第1刷発行 2017年04月10日 第二版第1刷発行

発行所 株式会社ブロードリーフ 〒140-0002 東京都品川区東品川4-13-14 グラスキューブ品川 TEL 0570-0570-10

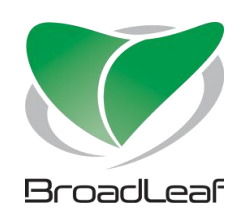